### vivoradiCare

#### Start der Vivora diCare App

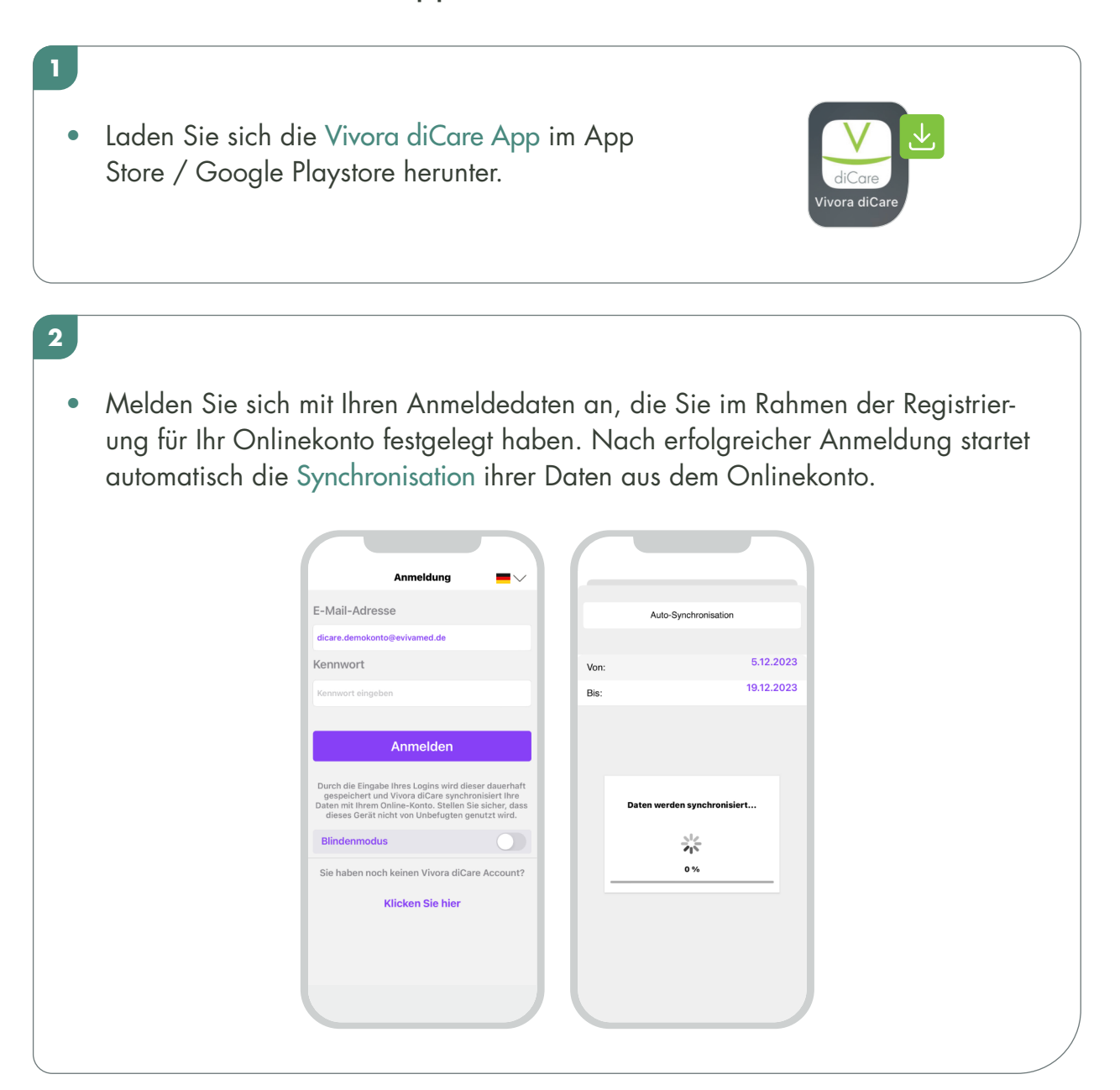

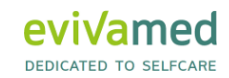

## vivoradiCare

#### **3**

- Sie können Ihre Daten automatisch und einfach mit Ihrem Diabetes-Team teilen und freigeben. Dazu klicken Sie auf Home und anschließend auf Meine Profileinstellungen.
- Klicken Sie auf Datenfreigabe und geben Sie dort den Praxiscode ein, welchen Sie von Ihrem Diabetes-Team erhalten haben.
- Wenn Sie Ihrem Diabetes-Team eine Schreibfreigabe erteilen möchten, entfernen Sie das Häkchen bei Nur-Lesen-Freigabe.
- Bestätigen Sie den Vorgang indem Sie auf Daten freigeben klicken.

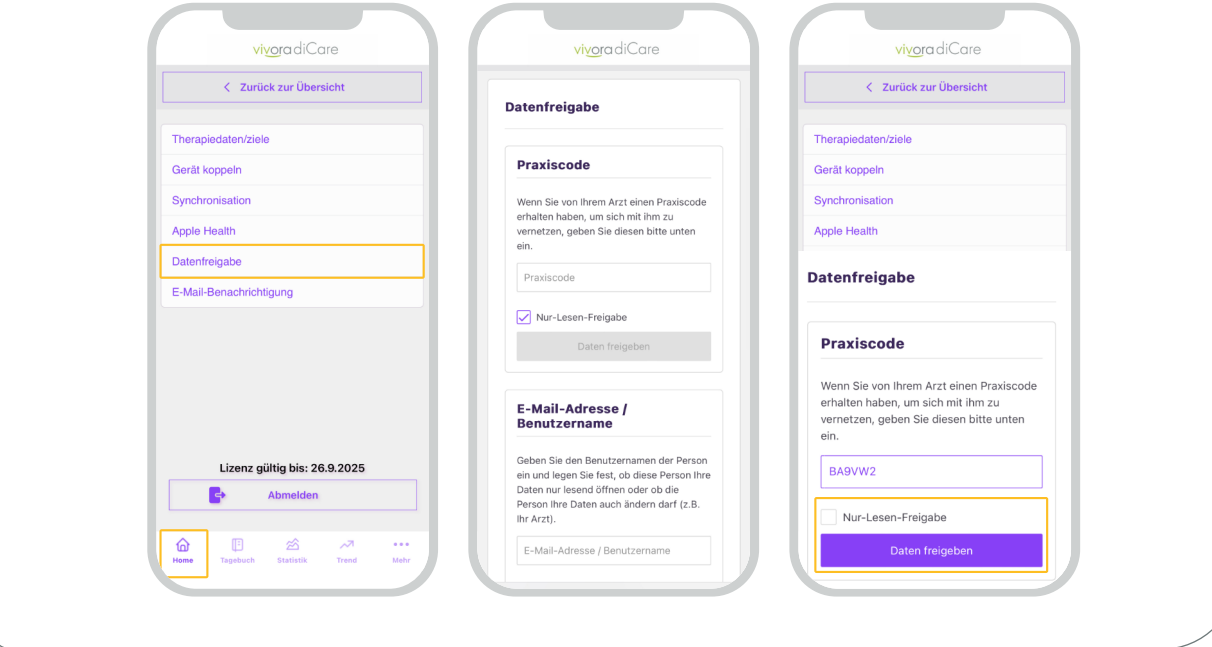

# vivora diCare

#### FALLS SIE IHRE SCHRITTE AUS APPLE HEALTH AUTOMATISCH ÜBERTRAGEN LASSEN MÖCHTEN, GEHEN SIE BITTE WIE FOLGT VOR:

- Klicken Sie auf Home und anschließend auf Meine Profileinstellungen. Wählen Sie hier den Punkt Apple Health aus. Bestätigen Sie den Schieberegler Daten importieren (nach Bestätigung lila ausgefüllt). Wenn Sie möchten, können Sie ebenfalls Daten exportieren bestätigen.\*
- Jetzt öffnet sich automatisch Apple Health.

**4**

- Bestätigen Sie die gewünschten Import bzw. Exportfunktionen. Zusätzlich können Sie auch Blutzuckerwerte importieren (z.B. Dexcom Clarity).
- Bitte bedenken Sie, dass die Übertragung der Daten aus Apple Health teilweise zeitverzögert übermittelt wird.

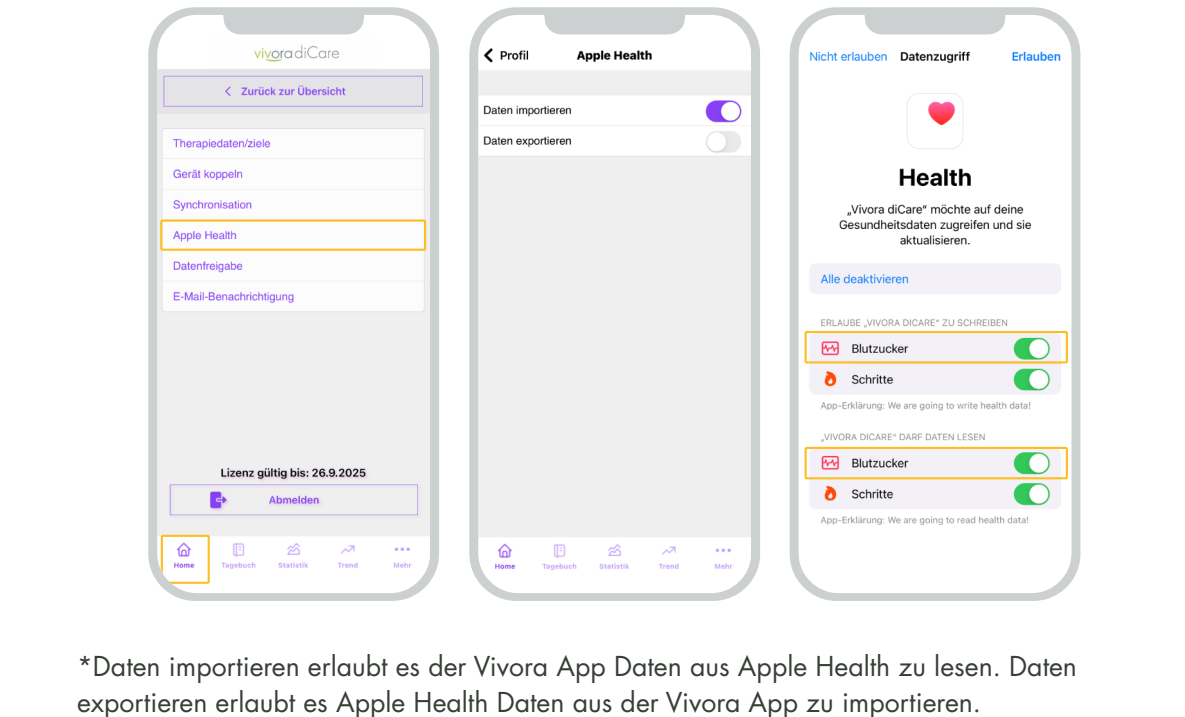

# vivora diCare

#### **5**

- Ihre Schritte sehen Sie dann im Tagebuch in der entsprechenden Zeile.
- Übertragene CGM-Werte sehen Sie ebenfalls im Tagebuch.
- Für die detaillierte Ansicht der CGM-Kurve, klicken Sie in der oberen Zeile auf das Kurven-Symbol.

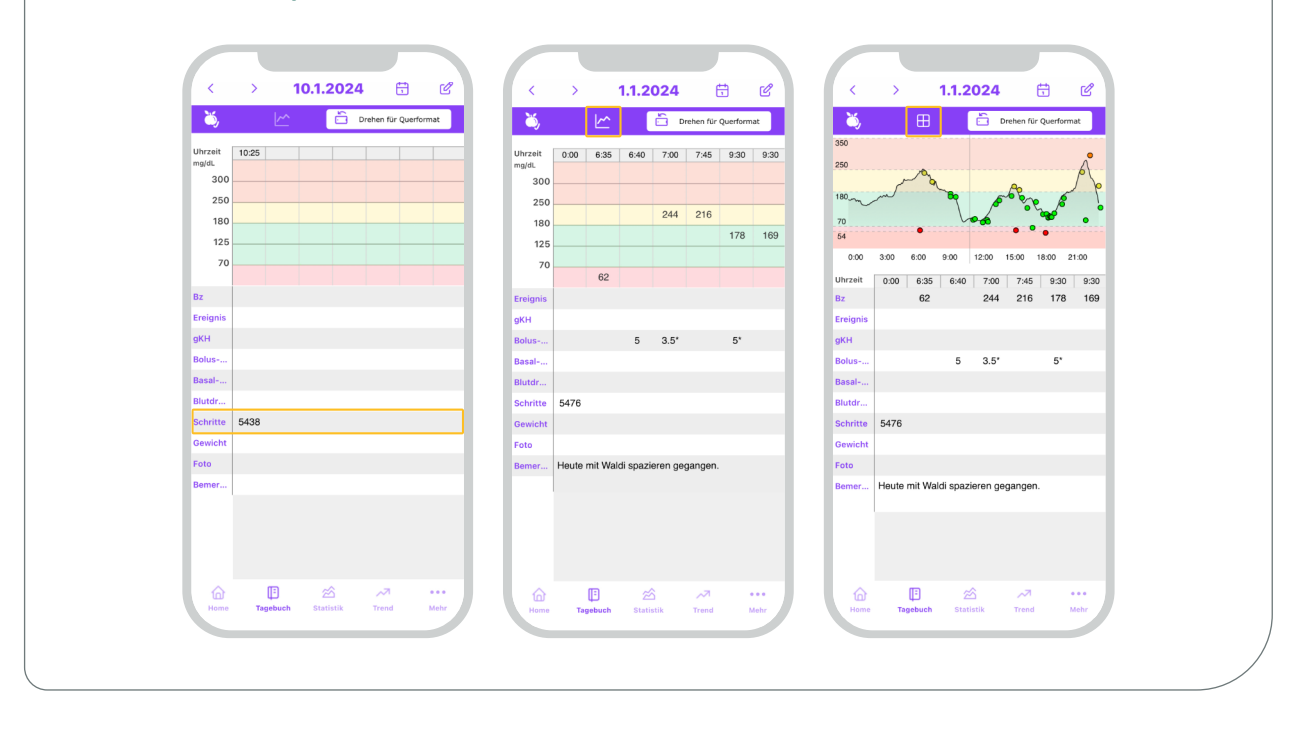